## CTE Data Submission Technical Skills Assessment (TSA) Entry Quick Reference Guide

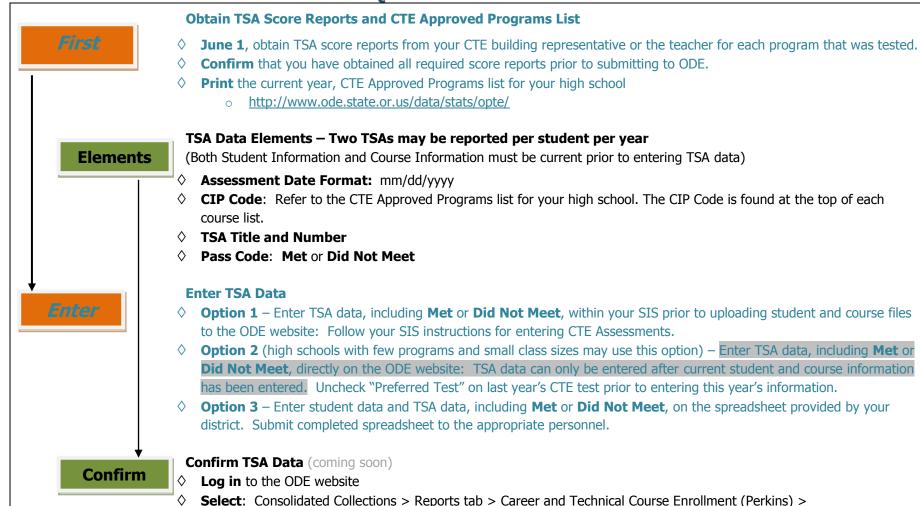

**Review** and confirm that all data is correct. Correct any errors.

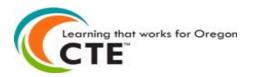

Oregon Department of Education 255 Capitol Street NE Salem, OR 97310-0203

SpringPTECourse15-16 (or most current year) > Combined PTE Collection Summary PDF

**Keep** a copy of the correct report for your records and **E-mail** a copy to your Regional Coordinator

(503) 947-5600 | Fax: (503) 378-5156 General ODE Questions: ode.frontdesk@ode.state.or.us

## CTE Technical Skills Assessment (TSA) Data Entry SchoolMaster Quick Reference

| EVI                                                            | EW the CTE Data Submission Technical Skills Assessment Entry Quick Reference Guide                                                                                             |
|----------------------------------------------------------------|----------------------------------------------------------------------------------------------------|
|                                                                | Obtain TSA score reports and print your high school's CTE Approved Programs list prior to beginning TSA entry in SchoolMaster                                                  |
|                                                                |                                                                                                    |
| CREATE records for students who have completed CTE assessments |                                                                                                    |
|                                                                | Select a student from your first TSA score report                                                                                                    |
|                                                                | Open the SchoolMaster <b>Assessments</b> screen                                                                                                    |
|                                                                | Select Add Assessment                                                                                                    |
|                                                                | Select <b>OR CTE Assessment</b> from the list                                                                                                    |
|                                                                | Select <b>OK</b>                                                                                                    |
|                                                                | Enter <b>Test Date</b>                                                                                                    |
|                                                                | Confirm Grade Level                                                                                                    |
|                                                                | Select <b>OK</b>                                                                                                    |
|                                                                | From the drop down menu next to <b>CTE Strand</b> , select the appropriate program (i.e. Business and Management)                                                              |
|                                                                | From the drop down menu next to CTE Pass/Fail Indicator, select Met or Did Not Meet                                                                                            |
|                                                                | Enter the appropriate <b>CIP Code</b> (from CTE Approved Programs list)                                                                                                    |
|                                                                | From the drop down menu next to <b>CTE TSA Title and Number</b> , make the appropriate selection                                                                               |
|                                                                | Select the appropriate <b>STAFF</b> from the drop down menu  If a student has completed a second CTE assessment, repeat the steps listed above (You may enter a maximum of two |
|                                                                | CTE Assessments per student per year)                                                                                                    |
| $I_{\Box}$                                                     | Repeat the steps listed above for every student on each TSA score report                                                                                                    |
|                                                                | Once all TSA data and other required CTE data has been entered, generate Student and Course files                                                                              |
|                                                                | Follow ODE Data Submission instructions                                                                                                    |
|                                                                |                                                                                                    |
| UES                                                            | STIONS / TECHNICAL ASSISTANCE: Who should I contact?                                                                                                    |
|                                                                | Your school district Data Specialist and/or SIS technical department, if the issue is with your SIS.                                                                           |
|                                                                | CTE Regional Coordinator: <a href="http://www.ode.state.or.us/search/page/?id=887">http://www.ode.state.or.us/search/page/?id=887</a>                                          |
|                                                                | ODE Helpdesk: ODE.Helpdesk@ode.state.or.us                                                                                                    |